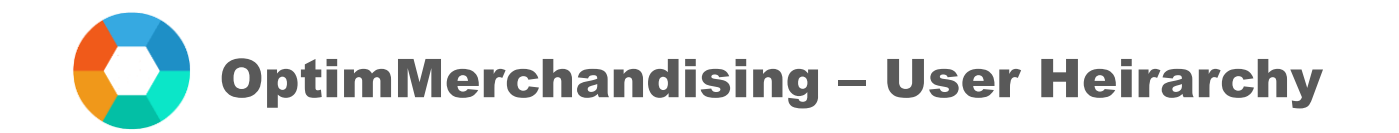

#### User Hierarchy

Unlike the Manager role which has access to all areas on the platform, the Supervisor role can access only the data associated with the users assigned to him/her.

Below table summarizes the access of each role on the platform:

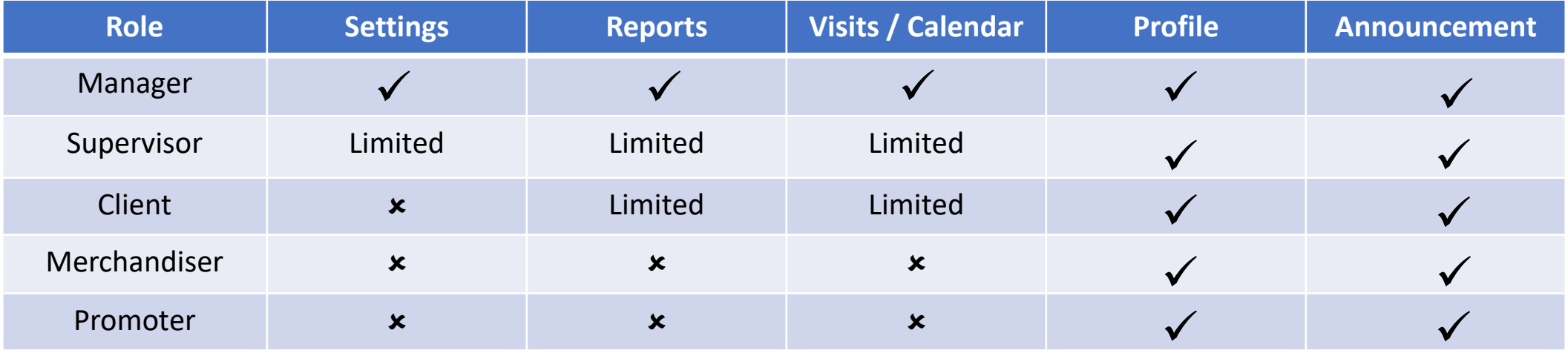

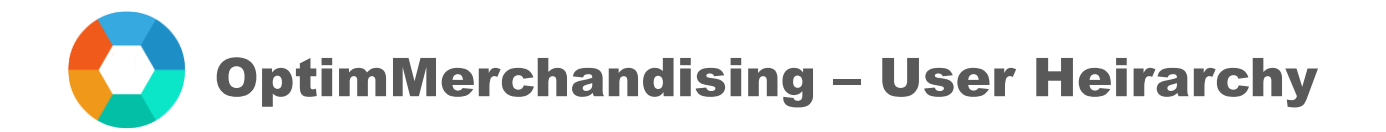

## How to Add a Supervisor

- 1. Go to [app.optimmerchandising.com](https://app.optimmerchandising.com/#/login) and login with the Manager credentials.
- 2. In Settings > Manage Users > Users > Add User

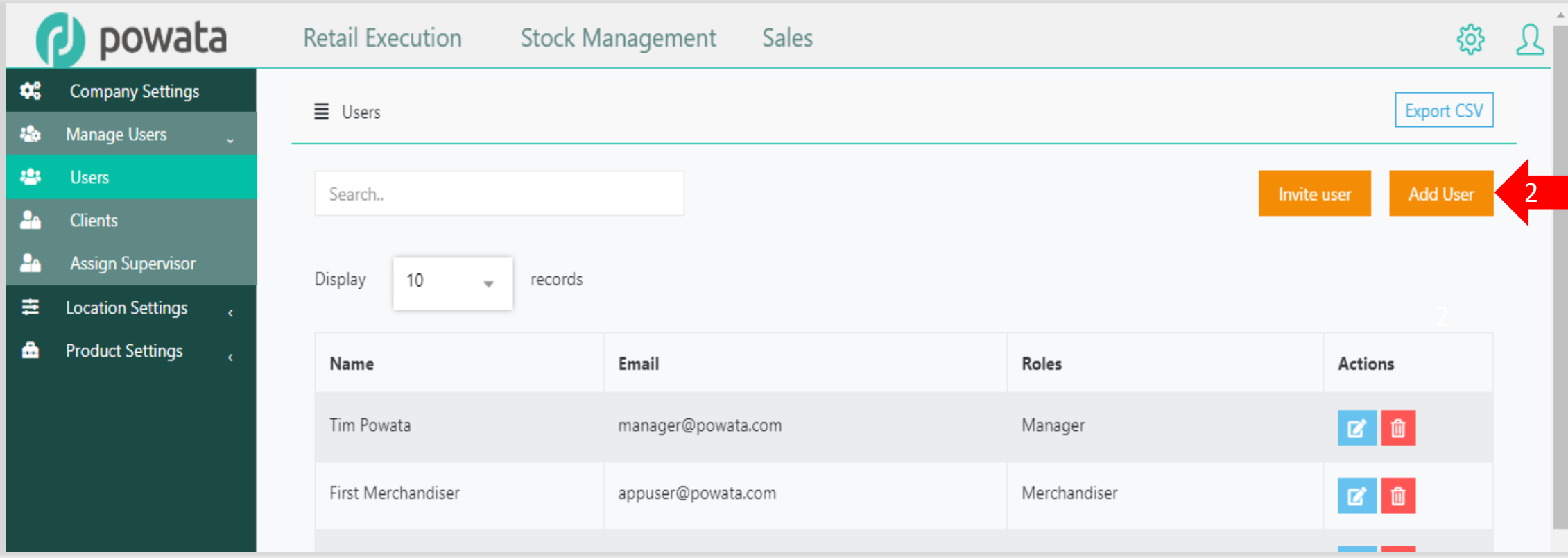

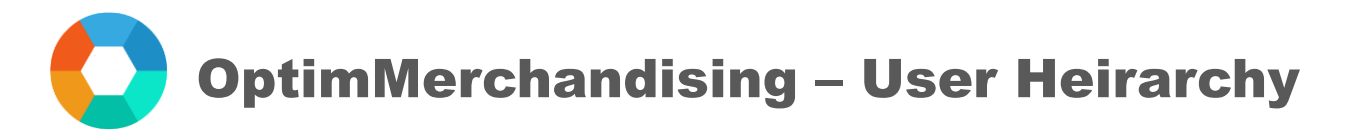

3. Fill in the form and turn on the toggle for Supervisor under Assign Roles. 4. Click on Submit.

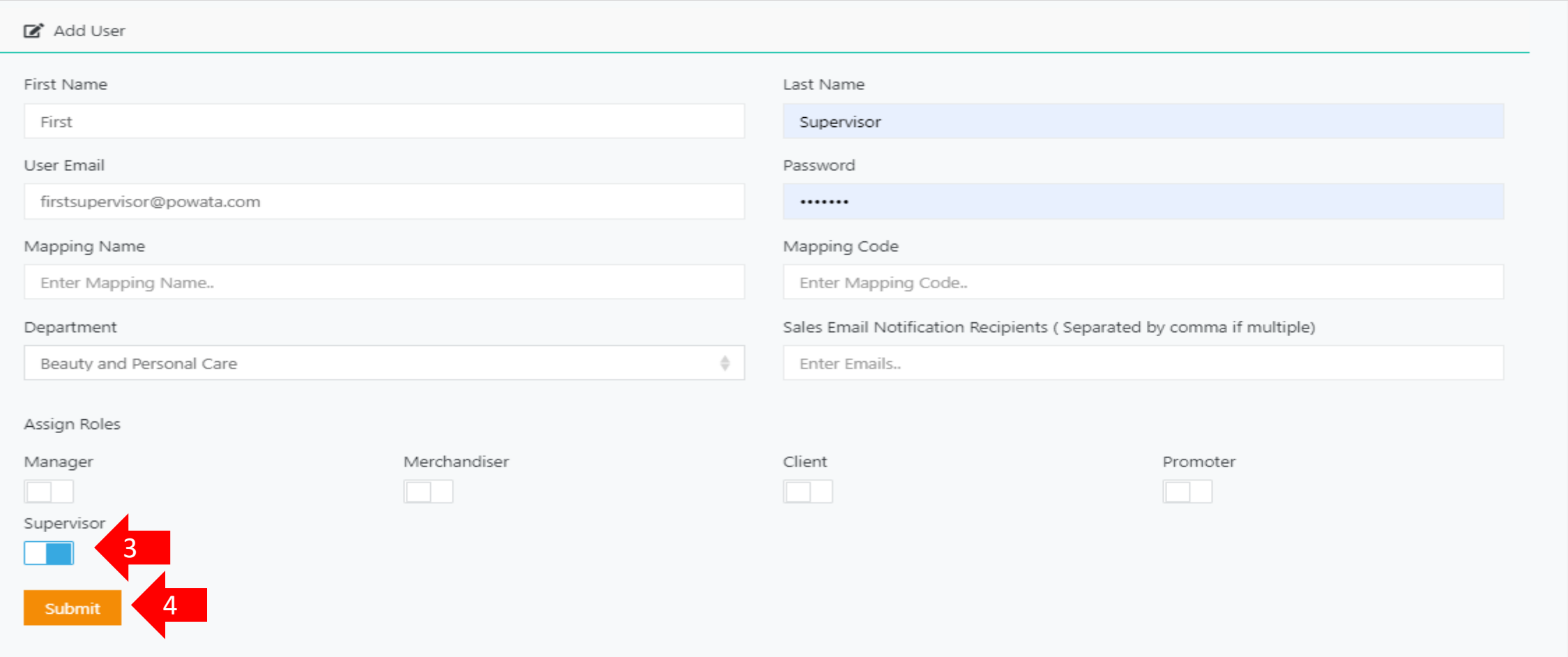

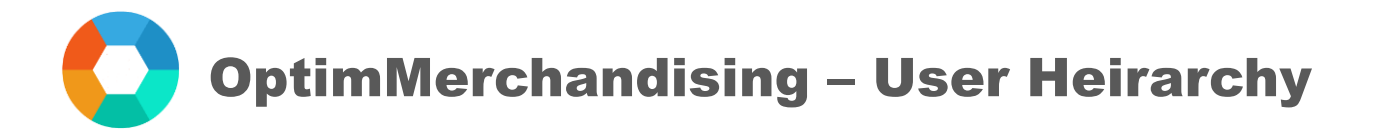

# How to Assign Users to a Supervisor

1. In Settings > Manage Users > Assign Supervisor > Assign User

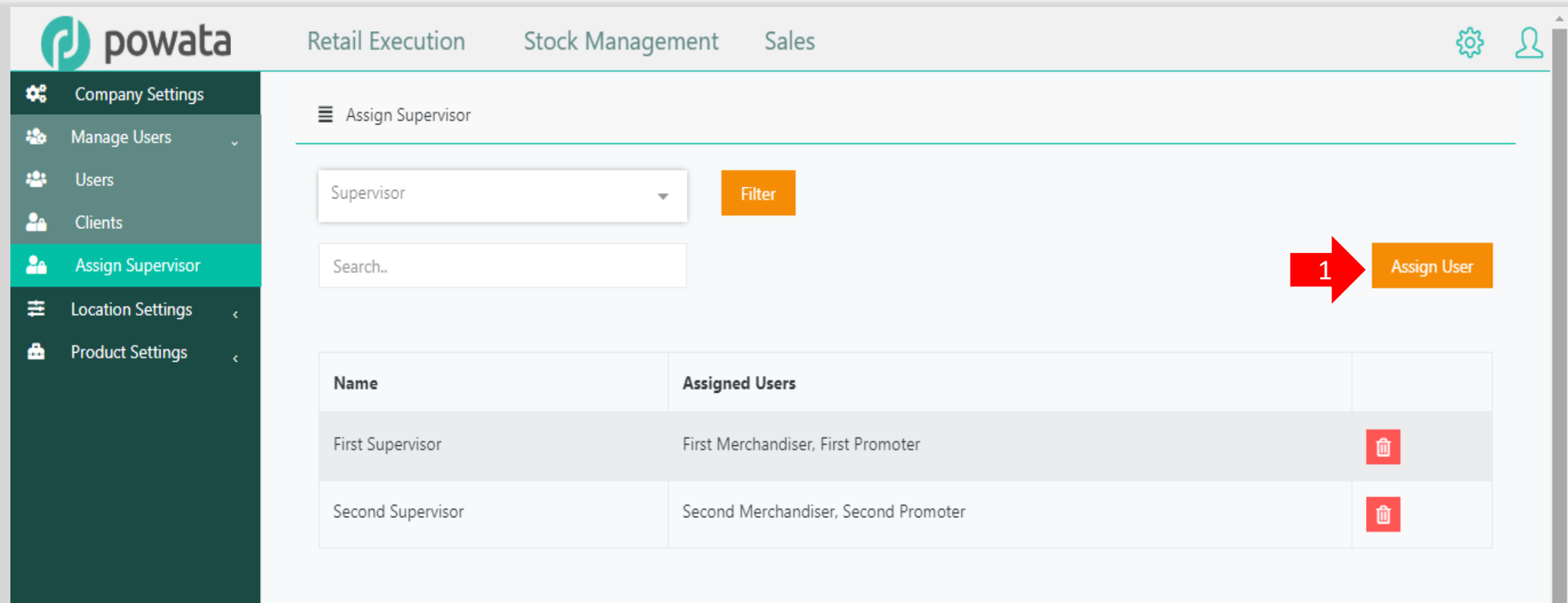

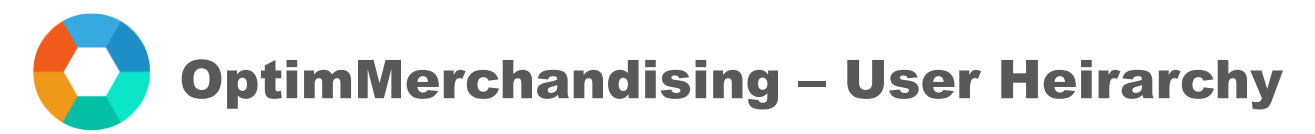

- 2. Select the Supervisor from the drop-down list.
- 3. On the left column, tick the boxes before the Merchandisers / Promoters to be assigned.
- 4. Click on Add to transfer them to the right column.
- 5. Click on Submit.

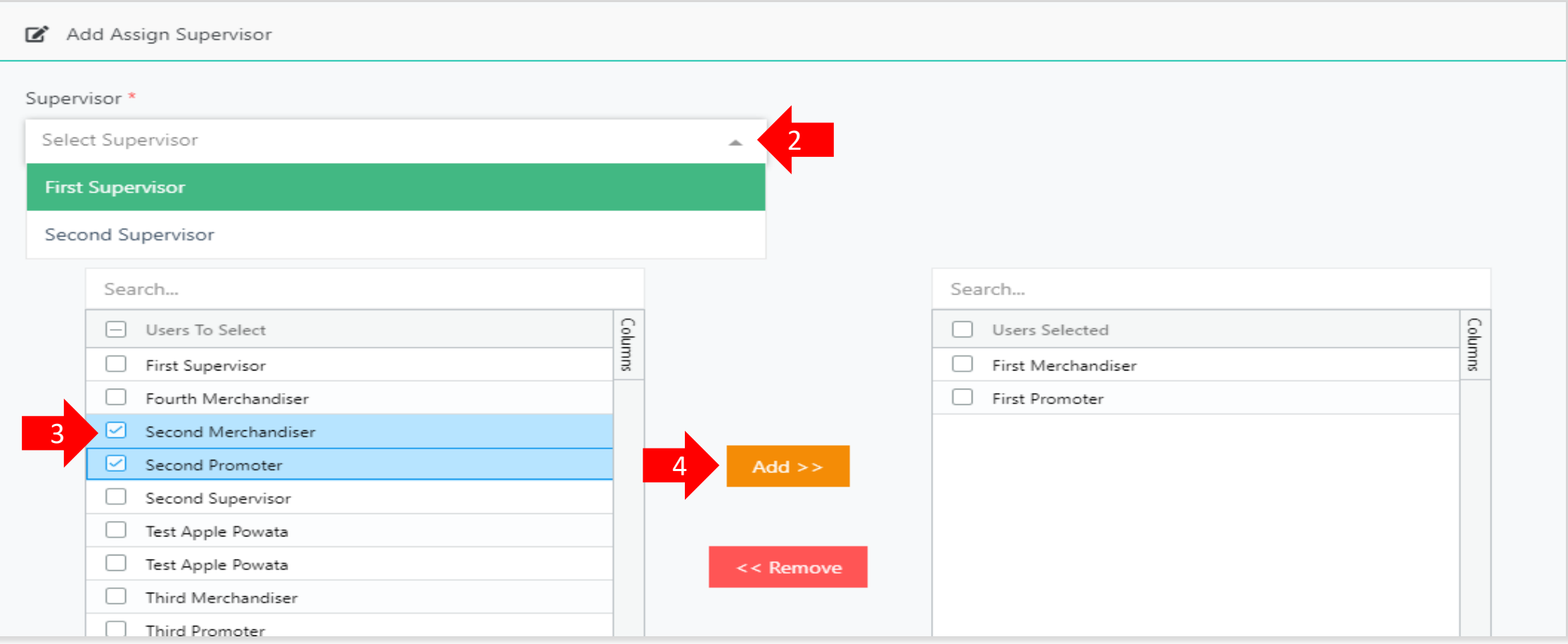

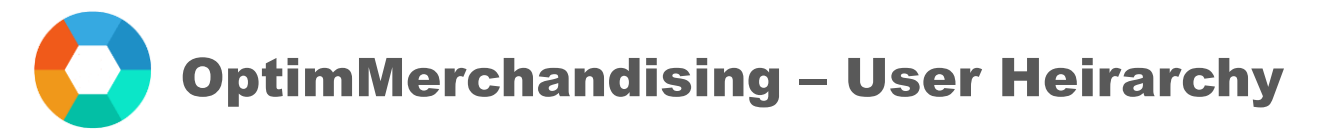

### View the List of Assignments

In the Assign Supervisor tab, you will see the list of assignments – the Merchandisers and Promoters assigned to each Supervisor. Also, you can remove an assignment by clicking on the trash can button at the right side of the table.

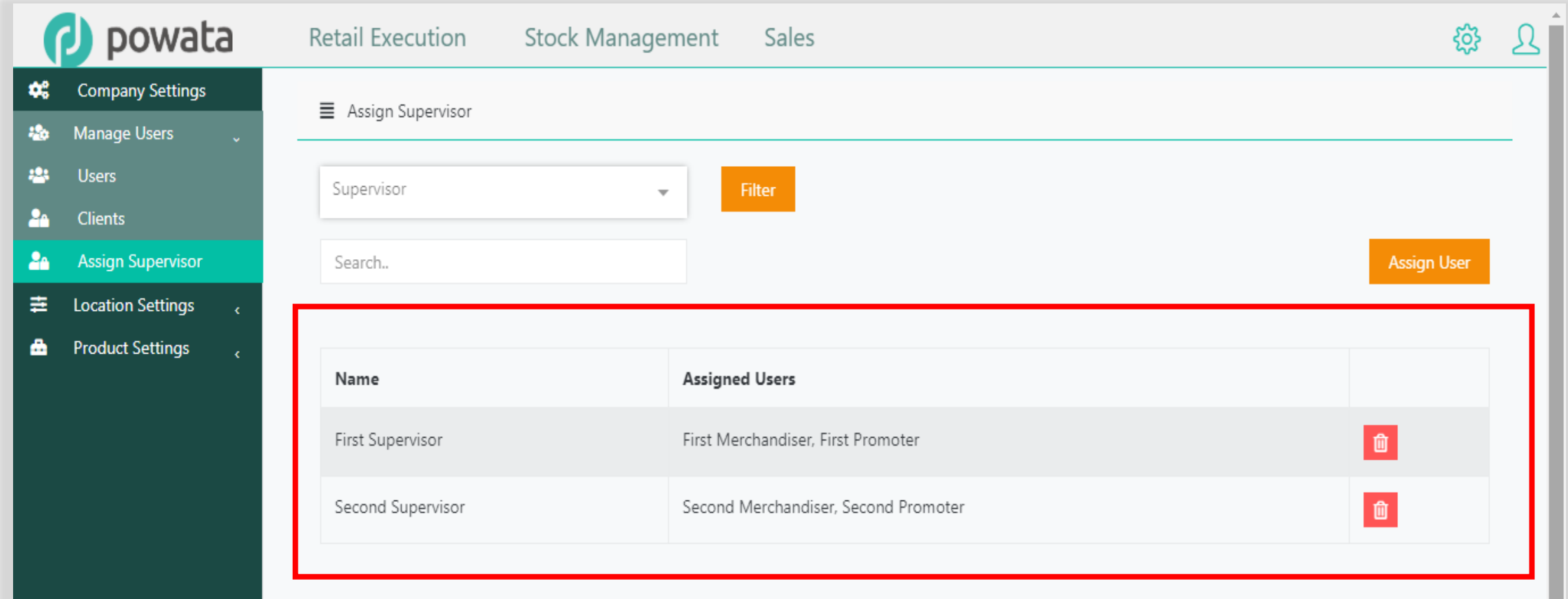

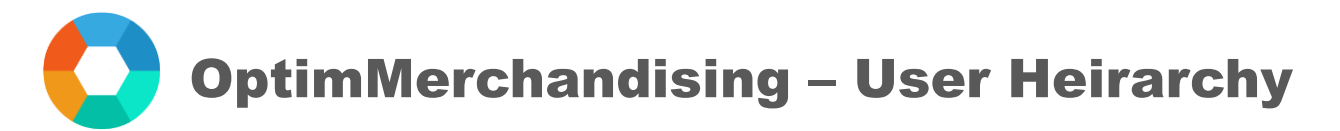

#### How to Modify or Remove an Assignment

Similar to assigning users to a supervisor, the following should be performed to modify or remove an assignment:

1. In Settings > Manage Users > Assign Supervisor > Assign User

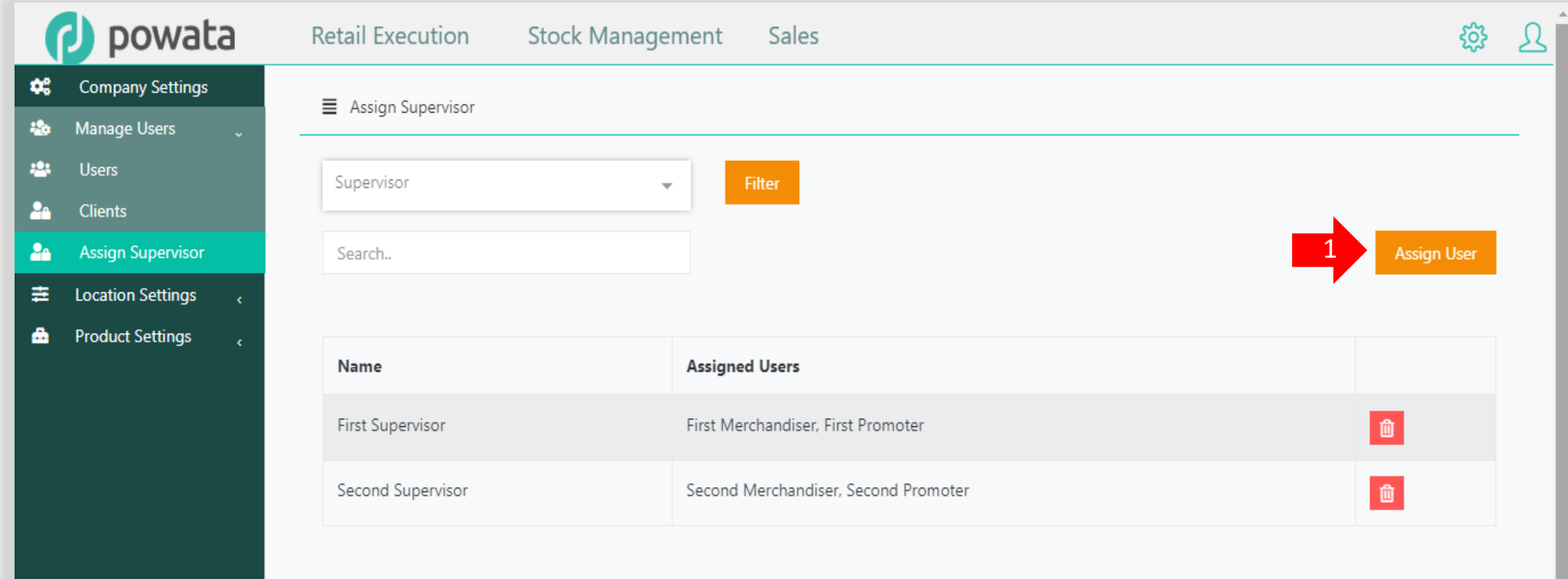

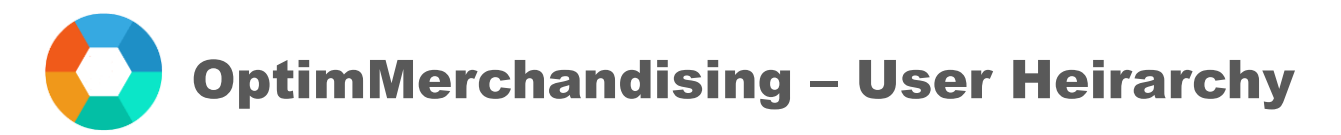

- 2. Select the Supervisor from the drop-down list.
- 3. On the right column, tick the boxes before the Merchandisers / Promoters to be removed.
- 4. Click on Remove to transfer them back to the left column.
- 5. Click on Submit.

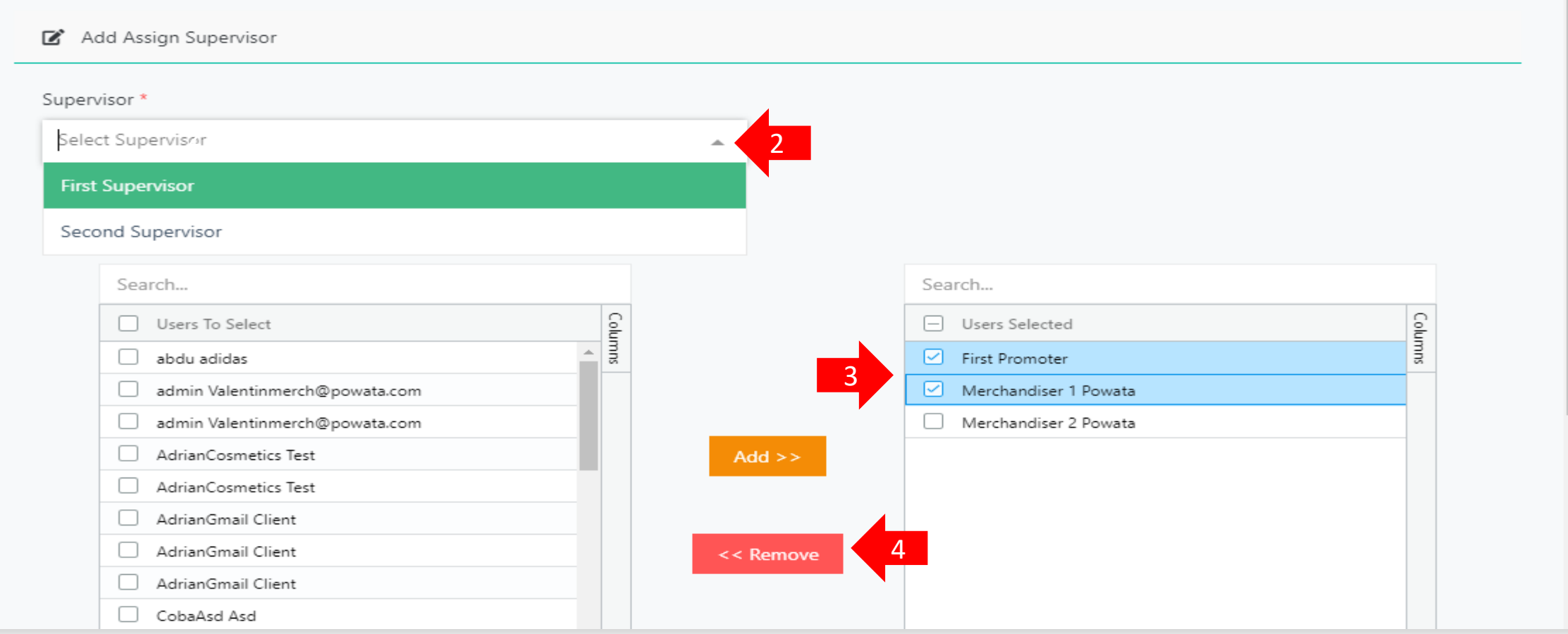